# **Troubleshoot SecureX Module Errors for Secure Network Analytics Integration (Formerly Stealthwatch Enterprise)**

## **Contents**

**Introduction Prerequisites Requirements** Components Used Background Information Secure Network Analytics Module Errors SNA CLI Login Methods **Troubleshoot** Restart SSE and CTR services Configure the FQDN of the SMC **Verify** Related Information

## **Introduction**

This document describes how to troubleshoot SecureX Module Errors for Secure Network Analytics Integration.

## **Prerequisites**

### **Requirements**

Cisco recommends that you have knowledge of these topics:

- Secure Network Analytics (SNA) Console
- Your Secure Network Analytics deployment generates security events and Alarms as expected
- Your SNA Console needs to be able to connect outbound to the Cisco clouds: North America clouds
- EU clouds Asia (APJC) clouds
- Your SNA is Registered in **Smart Licensing.** Navigate to **Central Management > Smart** ●**Licensing**, as shown in the image:

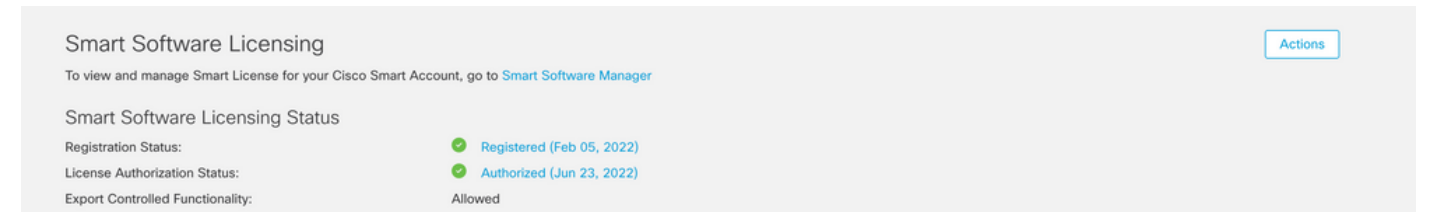

- It is recommended to use the same Smart Account/Virtual Account that you use for the SecureX product
- You have an account to access SecureX. In order to use SecureX and associated tools, you need to have an account on the regional cloud you use

**Note**: If you or your organization already have accounts on your regional cloud, use the account that already exists. Do not create a new one.

#### **Components Used**

The information in this document is based on these software versions:

- Cisco Security Services Exchange (SSE) console
- Secure Network Analytics v7.2.1 or later
- SecureX Console

**Note**: The account in every console must have Administrator rights in order to perform a change.

The information in this document was created from the devices in a specific lab environment. All of the devices used in this document started with a cleared (default) configuration. If your network is live, ensure that you understand the potential impact of any command.

## **Background Information**

Cisco SecureX is the platform in the Cisco cloud that helps you detect, investigate, analyze, and respond to threats and use the data aggregated from multiple products and sources. This integration enables you to do these tasks in Secure Network Analytics (formerly Stealthwatch):

- Use Secure Network Analytics (shown as Stealthwatch) tiles on the SecureX dashboard to monitor key operational metrics
- Utilize the SecureX menu to pivot to your other Cisco Security and third-party integrations
- Provide access to your SecureX ribbon
- Send Secure Network Analytics Alarms to the Cisco SecureX threat response (formerly Cisco Threat Response) Private Intelligence Store
- Allow SecureX to request Security Events from Secure Network Analytics to enrich the investigation context in threat response workflows

Please refer to the latest SecureX and Secure Network Analytics Integration Guide [here.](https://www.cisco.com/c/en/us/support/security/stealthwatch/products-installation-and-configuration-guides-list.html)

#### **Secure Network Analytics Module Errors**

This document helps to troubleshoot any of these error messages on the Secure Network Analytics Integration Module:

 $\cdot$  Error example #1

"Module Error: Stealthwatch Enterprise remote-server-error: {:error (not (map? ajava.lang.String))} [:invalid-server-response]"

• Error example #2

"There was an unexpected error in the module"

#### **SNA CLI Login Methods**

There are two user roles in order to log in via SSH into SNA CLI

- $\cdot$  Root
- Sysadmin

You need to log in via SSH with the device IP address and **Root** user role. (You have limited actions as **Sysadmin** user role)

### **Troubleshoot**

**Note**: The troubleshoot mentioned in this document **must be performed and supervised** by a Cisco TAC engineer. Please open a case in order to get the proper assistance from the Cisco TAC Support team.

#### **Restart SSE and CTR services**

Step 1. If SecureX SNA Module triggers any of the error messages, log in via SSH into the SNA device as the Root user.

Step 2. Run the next commands in order to restart **sse-connector** and **ctr-integration** services:

docker restart svc-sse-connector docker restart svc-ctr-integration Step 3. Run this command to verify services status:

docker ps

The services must show **UP** status (also, you can see the status time changes when the service is started/restarted), as shown in the image:

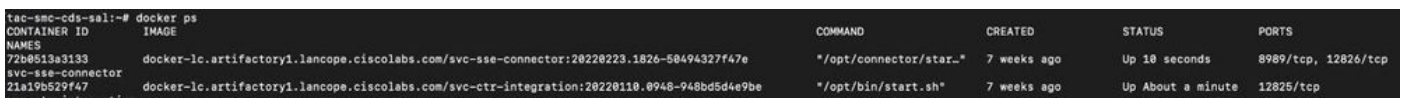

Step 4. Refresh the SNA Module tiles in SecureX portal, the dashboard starts to show the proper SNA data.

#### **Configure the FQDN of the SMC**

If restart **sse-connector** and **ctr-integration** services do not fix the issue, please navigate to the location **/lancope/var/logs/containers** and run this command:

cat the svc-sse-connector.log Verify if you get this error message in the logs:

docker/svc-sse-connector[1193]: time="2021-05-26T09:19:20.921548198Z" level=info msg="[FlowID:<FLOW\_UUID>;MsgID:<MSG\_UUID>] HTTP command [/ctr/health] with cmdID [<UUID>] failed: Post https://X.X.X.X/ctr/health: x509: cannot validate certificate for X.X.X.X because it doesn't contain any IP SANs"

If the line exists, you need to edit the **docker-compose.yml** file in order to fix this error.

Step 1. Navigate into **/lancope/manifests/** path and locate **docker-compose.yml** file, as shown in the image:

tac-smc-cds-sal:~# cd /lancope/manifests/ tac-smc-cds-sal:/lancope/manifests# ls docker-compose.yml generate-product-info

Step 2. Run this command in order to edit **docker-compose.yml** file:

cat docker-compose.yml

You can use your preferred method to edit it (Nano or Vim) in order to search the container **sseconnector** details, as shown in the image:

```
sse-connector:
   container_name: svc-sse-connector
   image: docker-lc.artifactory1.lancope.ciscolabs.com/svc-sse-connector:20220228.1646-745bef4a8b73
   init: true
   depends_on:
     – rabbit
     - ctr-integration
   environment:
     JAVA_OPTS: >-
       -Dsvc-token-authority.urlFragment=http://token-authority:9502
       -Dmanager.osaxsd.url=unix://lancope/services/osaxsd/osaxsd.sock
     SPRING_OPTS: >-
       --server.log.level=INFO
       --platform.host.ip=${HOST_IP}
       --syslog.internalNetworkMapping.enabled=true
       --syslog.internalNetworkMapping.subnet=${APPLICATION_SUBNET}
       --rabbit.host=rabbit
        -rabbit.port=5672
     SW_FEATURE_TOGGLES: "/lancope/feature-toggles"
     CISCOJ_NON_FIPS_OPERATION:
     CISCOJ_COMMON_CRITERIA_MODE:
     TLS_CIPHERS_FILE:
   volumes:
     - ${BASE_ASSETS_DIR}/lancope/feature-toggles/:/lancope/feature-toggles/:ro
     - ${BASE_ASSETS_DIR}/lancope/var/containers/sse/data:/opt/connector/data:rw
     - ${BASE_ASSETS_DIR}/lancope/var/containers/sse/control/:/opt/control:rw
     - ${BASE_ASSETS_DIR}/lancope/var/containers/sse/config/:/opt/config:rw
     - ${BASE_ASSETS_DIR}/lancope/var/nginx/ssl:/opt/nginx/ssl:ro
     - ${BASE_ASSETS_DIR}/lancope/var/tomcat/ssl:/opt/tomcat/ssl:ro
     - ${BASE_ASSETS_DIR}/lancope/etc/keystore:/lancope/etc/keystore:rw
     - ${BASE_ASSETS_DIR}/etc/ssl/certs/core.pem:/opt/connector/cert/core.pem:ro
     - ${BASE_ASSETS_DIR}${TLS_CIPHERS_FILE}:${TLS_CIPHERS_FILE}:ro
                                                                                               Cur Pos
  Get Help
                  ^ol
                    Write Out
                                    ^W
                                                       AK Cut Text
                                                                            Justify
                                       Where Is
                                                                          ^ J
                                                                                            ۸C
G
  Exit
                 \wedge R
                    Read File
                                       Replace
                                                       \simU
                                                          Uncut Text
                                                                          ^{\wedge}T
                                                                            To Spell
                                                                                               Go To Line
```
Step 3. Navigate to **SPRING\_OPTS** line and add the next command line:

--context.custom.service.relay=smc\_hostname

The **smc\_hostname** is the FQDN of your SNA, as shown in the image:

```
container_name: svc-sse-connector
image: docker-lc.artifactory1.lancope.ciscolabs.com/svc-sse-connector:20220223.1826-50494327f47e
init: true
depends_on:
  - rabbit
  - ctr-integration
environment:
  JAVA_OPTS: >-
   -Dsvc-token-authority.urlFragment=http://token-authority:9502
    -Dmanager.osaxsd.url=unix://lancope/services/osaxsd/osaxsd.sock
  SPRING_OPTS: >-
    --server.log.level=INFO
   --platform.host.ip=${HOST_IP}
   --syslog.internalNetworkMapping.enabled=true
   --syslog.internalNetworkMapping.subnet=${APPLICATION_SUBNET}
   --rabbit.host=rabbit
                                                  K
   --rabbit.port=5672
    --context.custom.service.relay=tac-securex-sna
  SW_FEATURE_TOGGLES: "/lancope/feature-toggles"
  CISCOJ_NON_FIPS_OPERATION:
  CISCOJ_COMMON_CRITERIA_MODE:
  TLS_CIPHERS_FILE:
volumes:
  - ${BASE_ASSETS_DIR}/lancope/feature-toggles/:/lancope/feature-toggles/:ro
  - ${BASE_ASSETS_DIR}/lancope/var/containers/sse/data:/opt/connector/data:rw
  - ${BASE_ASSETS_DIR}/lancope/var/containers/sse/control/:/opt/control:rw
  - ${BASE_ASSETS_DIR}/lancope/var/containers/sse/config/:/opt/config:rw
  - ${BASE_ASSETS_DIR}/lancope/var/nginx/ssl:/opt/nginx/ssl:ro
  - ${BASE_ASSETS_DIR}/lancope/var/tomcat/ssl:/opt/tomcat/ssl:ro
  - ${BASE_ASSETS_DIR}/lancope/etc/keystore:/lancope/etc/keystore:rw
  - ${BASE_ASSETS_DIR}/etc/ss1/certs/core.pem:/opt/connector/cert/core.pem:ro
  - ${BASE_ASSETS_DIR}${TLS_CIPHERS_FILE}:${TLS_CIPHERS_FILE}:ro
```
Step 4. Save the new change and run this command:

docker-compose up -d sse-connector

It recreates the **docker-compose.yml** file with the proper SNA details, the output must show **done** status, as shown in the image:

tac-smc-cds-sal:/lancope/manifests# docker-compose up -d sse-connector WARNING: The BASE\_ASSETS\_DIR variable is not set. Defaulting to a blank string. Starting sw-header ... svc-central-management is up-to-date Starting sw-configuration ... Starting sw-login sw-rabbitmq is up-to-date svc-sw-policy is up-to-date static-assets is up-to-date cta-smc is up-to-date svc-sw-reporting is up-to-date Starting 1c-landing-page  $\cdots$ svc-legacy-auth is up-to-date svc-cm-agent is up-to-date Starting sw-header  $\ldots$  done Starting sw-configuration ... done Starting sw-login ... done Starting 1c-landing-page ... done nginx is up-to-date svc-ctr-integration is up-to-date Recreating svc-sse-connector ... done

## **Verify**

From the SecureX portal, verify the SNA device is registered properly and the module has no issues, as shown in the image:

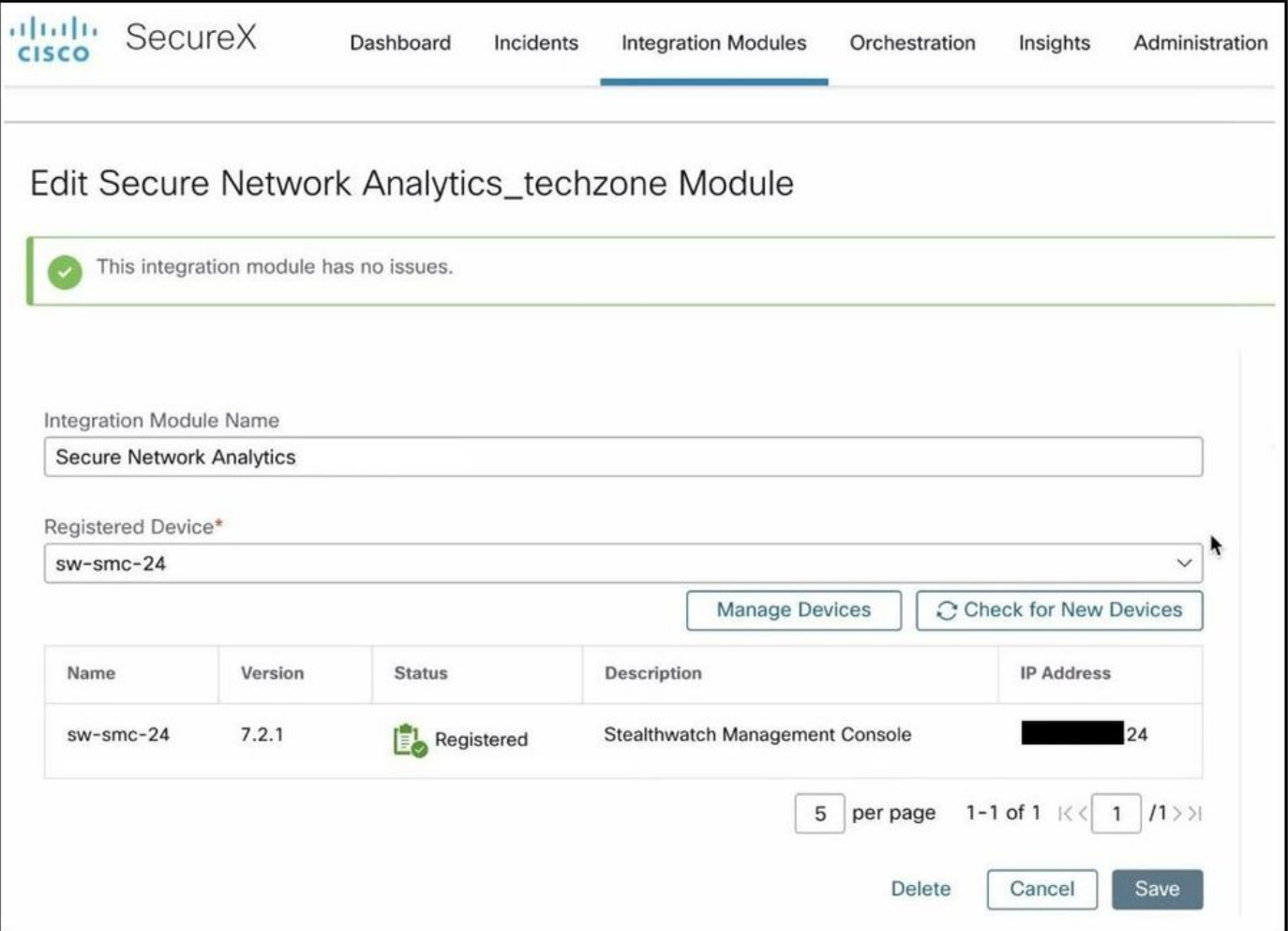

Refresh the SNA Module tiles, the dashboard start to show the proper SNA data, as shown in the image:

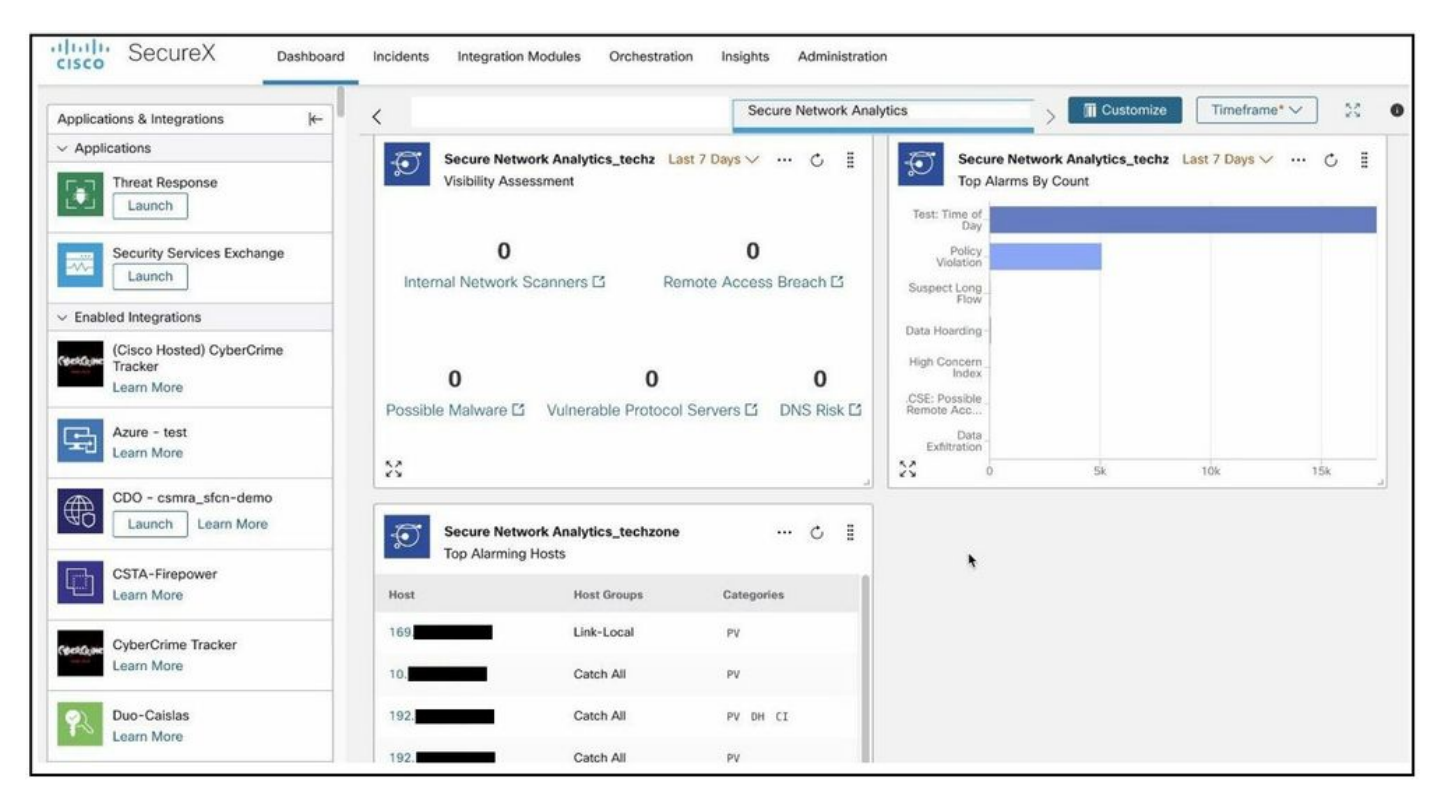

### **Related Information**

- **If you use Secure Cloud Analytics, you can find more information in this [Document](https://www.cisco.com/c/dam/en/us/td/docs/security/stealthwatch/cloud/SecureX/SecureX_Integration_Guide_DV_4_0.pdf)**
- **Secure Network Analytics - System Configuration Guide 7.4.1 [here](https://www.cisco.com/c/dam/en/us/td/docs/security/stealthwatch/system_installation_configuration/7_4_1_System_Configuration_Guide_DV_1_3.pdf) .**
- **[Technical Support & Documentation Cisco Systems](https://www.cisco.com/c/en/us/support/index.html)**